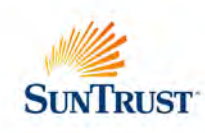

### **FINAI**

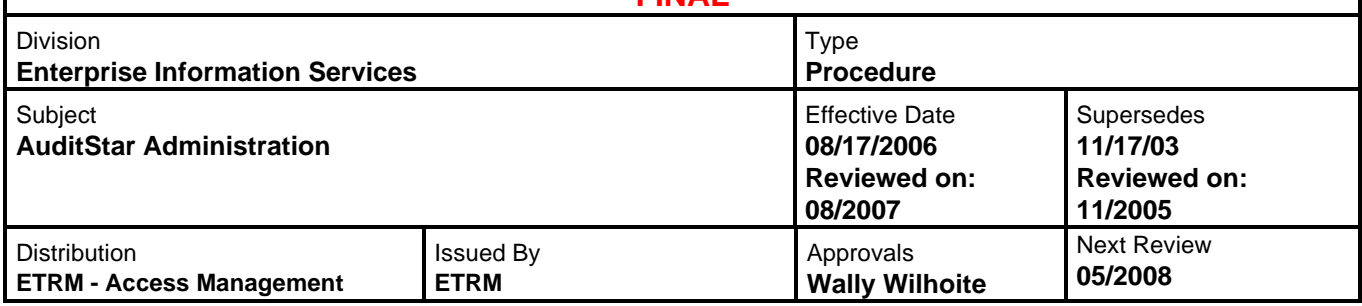

# **AuditStar**

The purpose of this documentation is to provide procedures for the setup and operation of **AuditStar**. These procedures include the following sections:

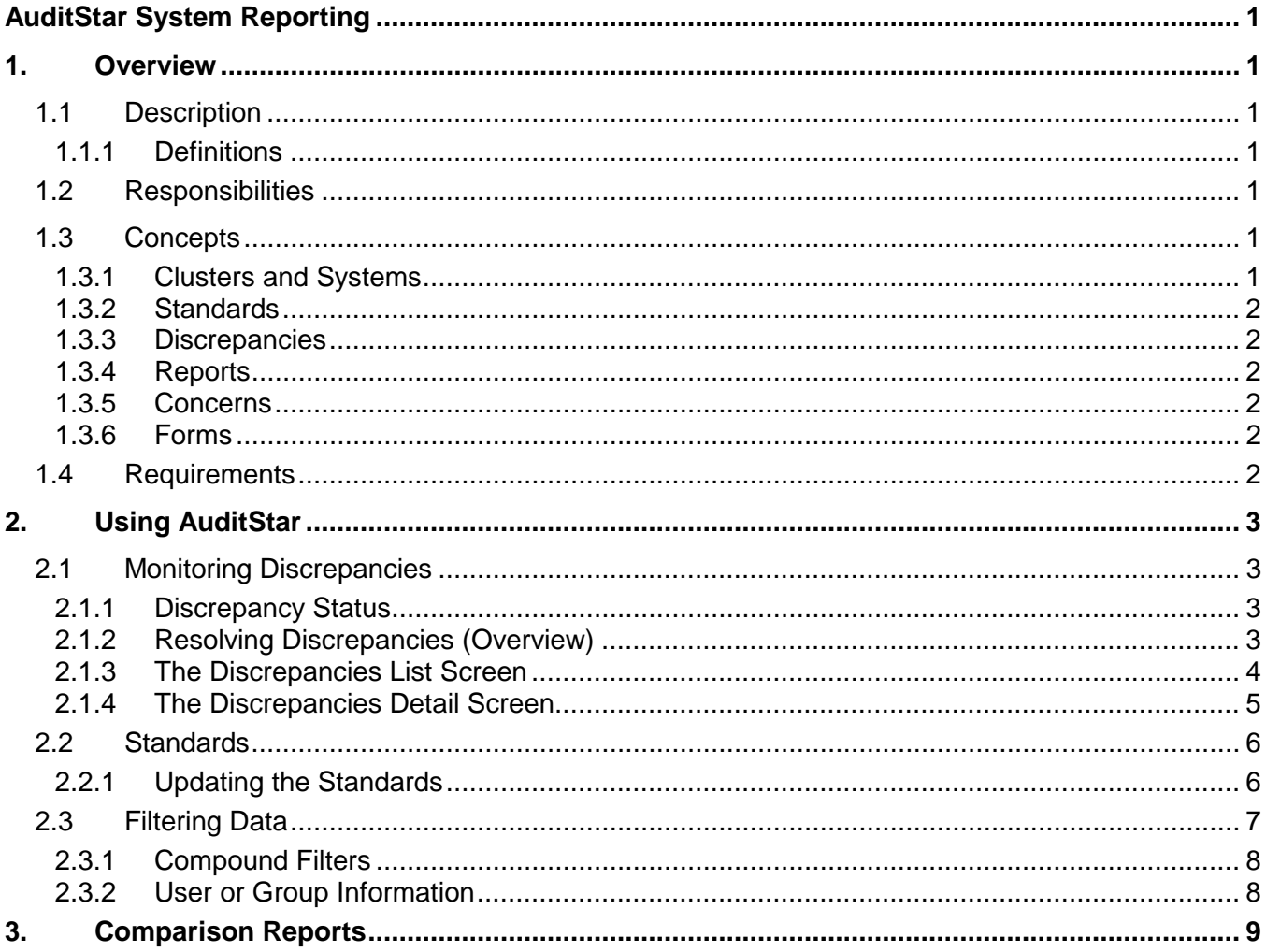

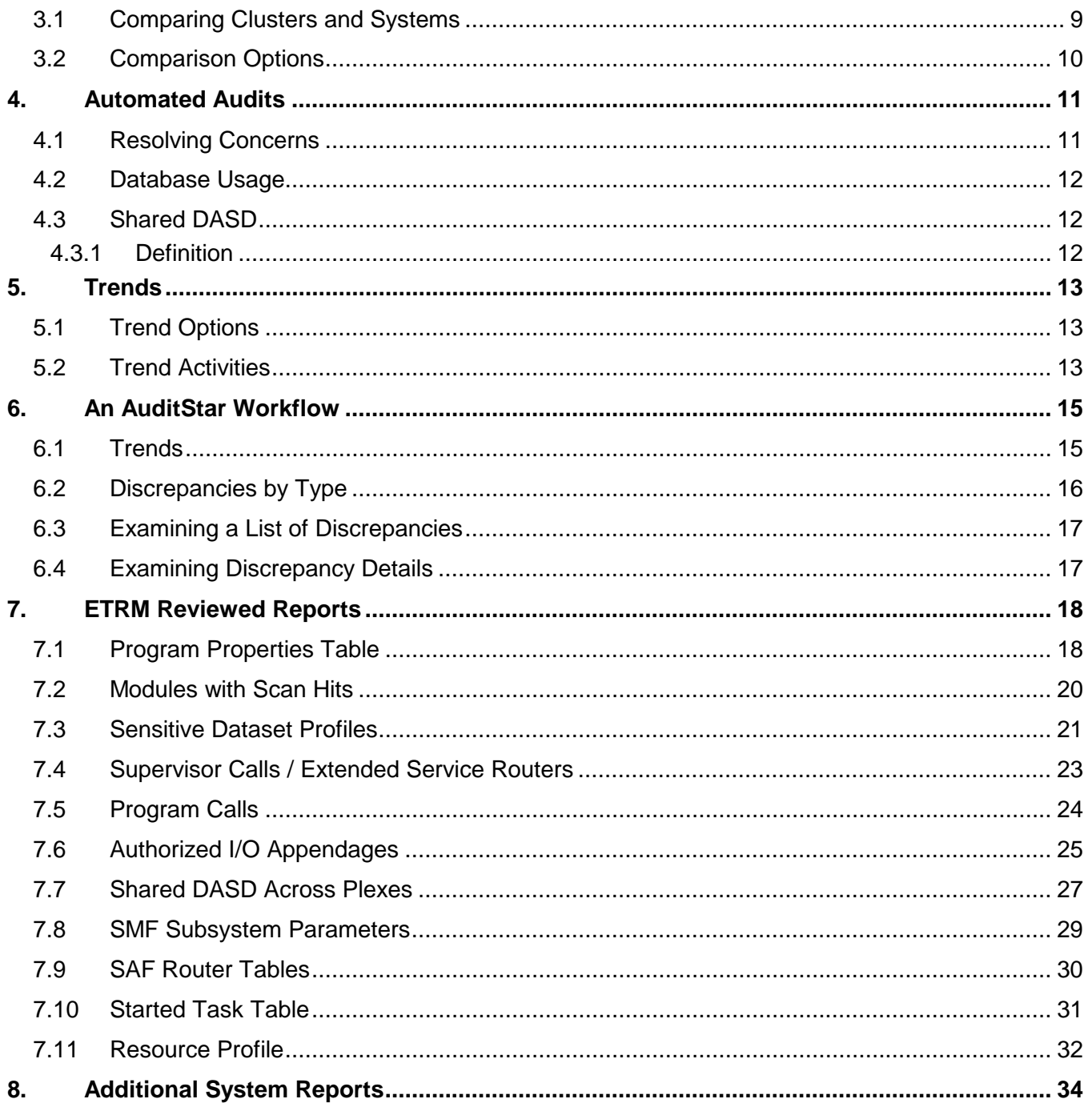

### **Copyright Information**

TechStar International Corporation provided the product information, explanatory materials and screen illustrations in this document. The information is copyrighted by TechStar, and is used by permission. Any other use without the express permission of TechStar is prohibited.

# <span id="page-2-0"></span>**AuditStar System Reporting**

# <span id="page-2-1"></span>**1. Overview**

### <span id="page-2-2"></span>**1.1 Description**

*AuditStar* performs a thorough audit on IBM mainframes running MVS and RACF by providing a fully automated security scorecard that reports deviations from installation-specific security standards and IBM best practices. The standards cover all the important security system parameters and privileges.

*AuditStar* captures information about access protection and system integrity for each MVS Image on the mainframe. Periodically, it sends the information to the *AuditStar* server for storage and evaluation. *AuditStar* detects discrepancies and reports them to the user for review.

*AuditStar* runs once a day. All reports are generated daily, as well, but other frequencies are possible. Some reports may be required only on a weekly basis.

### <span id="page-2-3"></span>**1.1.1 Definitions**

- MVS The IBM Mainframe Business Operating System, now called zOS.
- RACF Resource Access Control Facility for IBM.

### <span id="page-2-4"></span>**1.2 Responsibilities**

AuditStar runs automatically to generate its daily reports. The specified ETRM Analyst, who initiates any investigation necessary, reviews the reports. Other individuals may be allowed to review reports as well (managers, etc.) to track trends within their areas of responsibility.

#### <span id="page-2-6"></span><span id="page-2-5"></span>**1.3 Concepts**

#### **1.3.1 Clusters and Systems**

*AuditStar* reports items at two different levels: Cluster level and System level.

An *AuditStar* cluster is all MVS images sharing a single RACF database. All user privileges and profiles defined in the RACF database are the same in every system sharing the database. AuditStar reports on these items at the cluster level only. Clusters may also be known as a RACF Facility

Many RACF parameters and tables can have different settings for each system even when the systems share the same RACF database. If a RACF item can be set differently for each system, *AuditStar* reports that item at the system level. This is true even when MVS or RACF is set to propagate settings automatically from system to system. *AuditStar* also reports on MVS settings related to security and integrity at the system level, including IPL parameters, SVCs, I/O appendages and other system settings.

### <span id="page-3-0"></span>**1.3.2 Standards**

The standards *AuditStar* uses for its comparisons have been customized for SunTrust based on STSC policies and IBM best practices. This includes all RACF and MVS resource protection information, user privileges, RACF and System tables, and all system parameters related to operational integrity. The standards also include information about sensitive programs and subsystems. Standards will be discussed in greater detail later in this document.

### <span id="page-3-1"></span>**1.3.3 Discrepancies**

*AuditStar* triggers a discrepancy when it detects a security parameter or privilege on the system that does not match the standard as stored in the database. The program reports the discrepancies to the administrator who can then review them and resolve them. Discrepancies will be discussed in greater detail later in this document.

### <span id="page-3-2"></span>**1.3.4 Reports**

The routine daily audits performed by *AuditStar* result in an automatic deviation analysis. The analysis results in a series of summary and detailed discrepancy reports that list all items that do not meet standards, and all discrepancies that have been resolved. The administrator can review the reports and take any actions that are necessary. The reports allow the administrator to spot trends as well as individual discrepancies so that management can consider changes to information security systems.

All reports are presented online for viewing, but may be copied to an Excel spreadsheet format and printed for later analysis.

### <span id="page-3-3"></span>**1.3.5 Concerns**

A concern is a discrepancy that may require corrective action of some type, such as human intervention or a policy decision.

### <span id="page-3-4"></span>**1.3.6 Forms**

The screens and dialog boxes you use to enter data, create filters, etc., in *AuditStar* are known as forms.

### <span id="page-3-5"></span>**1.4 Requirements**

In order for *AuditStar* to run, you must have valid licenses for two other software products:

- *AuditStar* uses an *Oracle* database, which must be licensed (from Oracle), and
- *AuditStar* extracts data from RACF and MVS by using *either*
	- *AuditStar zExtract* (from TechStar International) *or*
	- *Consul zAudit* (from Consul Risk Management)

You must also have the necessary permissions and have the Client version of AuditStar (GUI portion) installed on your workstation.

# <span id="page-4-0"></span>**2. Using AuditStar**

### <span id="page-4-1"></span>**2.1 Monitoring Discrepancies**

A standard is the value *AuditStar* expects to find on the system for an item that is being monitored. *AuditStar* generates discrepancies when data on the system does not match the standards for the system.

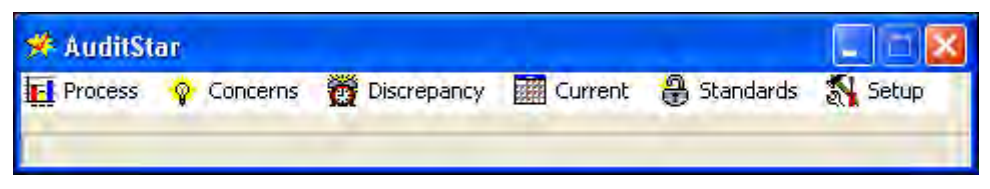

# <span id="page-4-2"></span>**2.1.1 Discrepancy Status**

A one-character status is associated with each discrepancy. The value changes when the discrepancy is resolved. Allowable values are shown below.

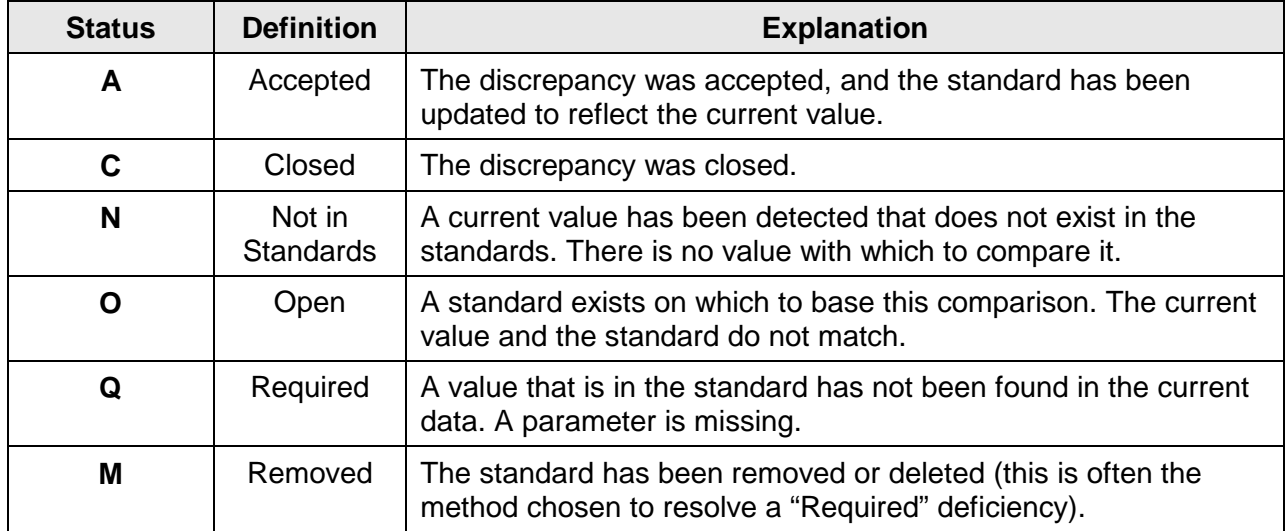

# <span id="page-4-3"></span>**2.1.2 Resolving Discrepancies (Overview)**

Before a discrepancy may be resolved, the Analyst must investigate it. This may involve finding out who entered the information that generated the discrepancy and determining the reason why the entry was made. If the entry is the result of a simple error, the discrepancy can be resolved readily. If further investigation is necessary, the Analyst will contact the appropriate manager to determine how the discrepancy should be resolved.

A discrepancy is considered resolved when its status is changed from N, O, or Q to A, C or M (see the list above). If you have the correct level of authority, you may resolve a discrepancy by applying one of the following actions from one of the *Discrepancy* screens:

- Accept change the standard to match the current value. This adds the standard to the database or updates the existing standard so the value on the mainframe exactly matches the standard stored in the *AuditStar* database.
- Remove delete the standard from the system. In some cases a standard stored in the database will not be found on the system. For example, a user ID may have been assigned

the Group Special privilege. Later, that privilege is removed from the user ID either because the employee has left the company or because their role has changed within the company. In this case, the privilege needs to be removed from the *AuditStar* standard.

• Correct the setting on the system (reset the standard). A discrepancy can be resolved by changing the setting on the system to match the value in the *AuditStar* standards. For example, if a user is not supposed to have System Special privileges as reflected in the *AuditStar* standards, but in fact does have that privilege in the RACF database, the discrepancy can be resolved by removing that privilege from the user in the RACF database.

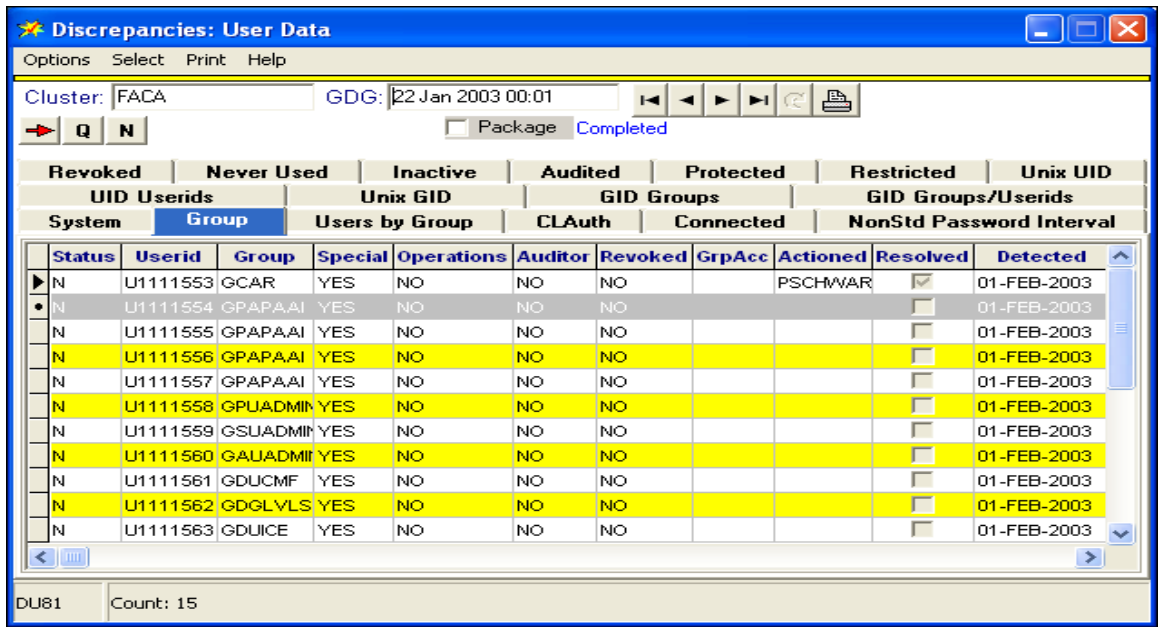

### <span id="page-5-0"></span>**2.1.3 The Discrepancies List Screen**

The list screen provides a table of all discrepancies for easy scanning. There are special fields and features available on this screen.

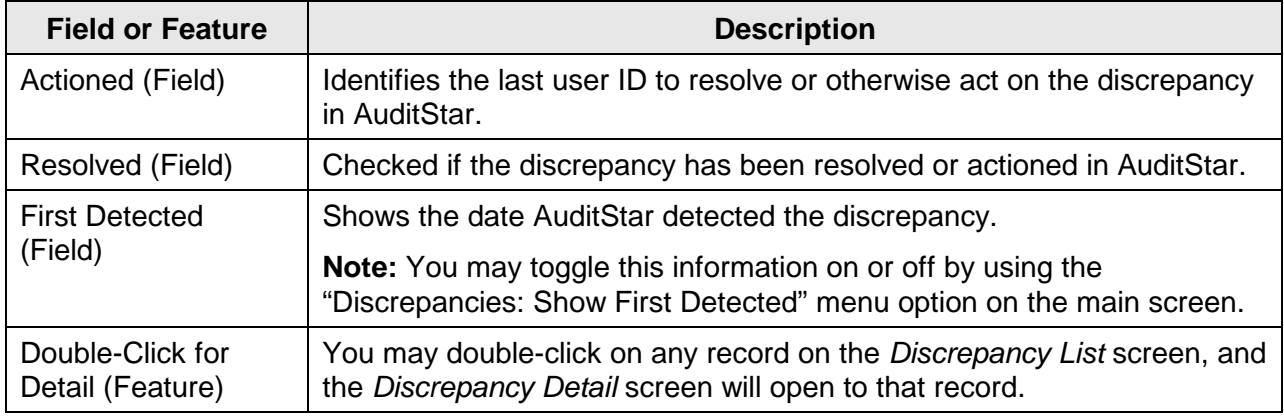

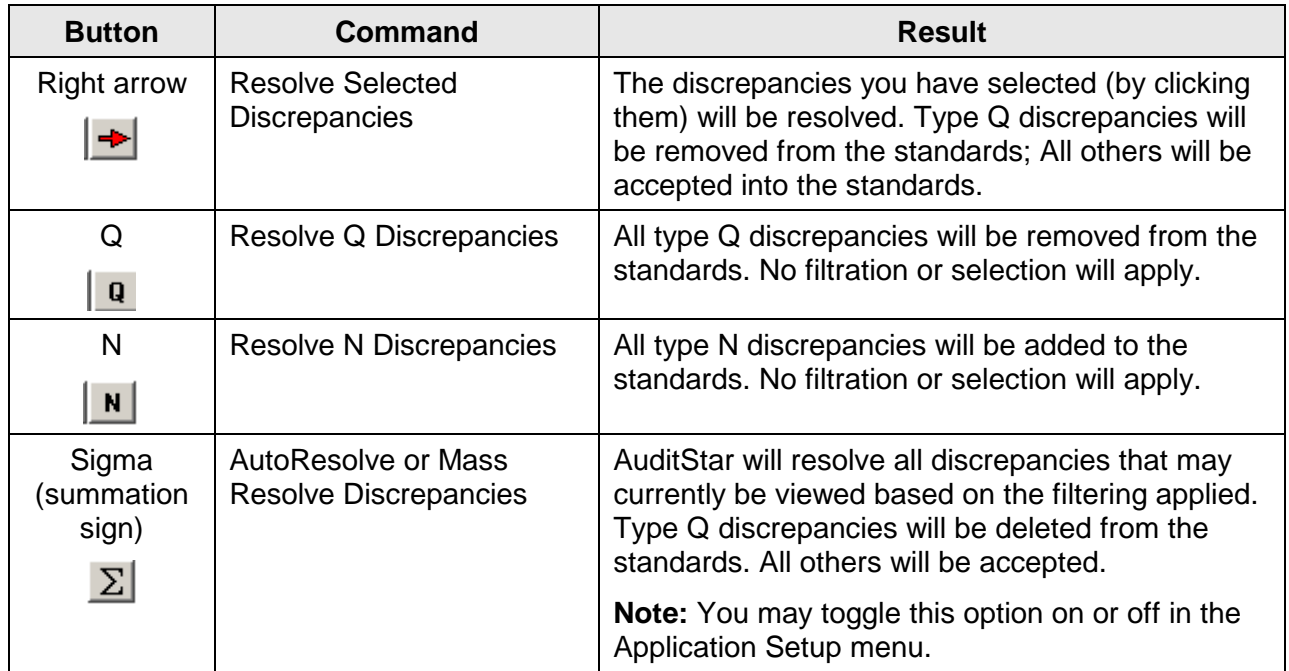

You may resolve discrepancies on this screen by selecting any one of four buttons:

### <span id="page-6-0"></span>**2.1.4 The Discrepancies Detail Screen**

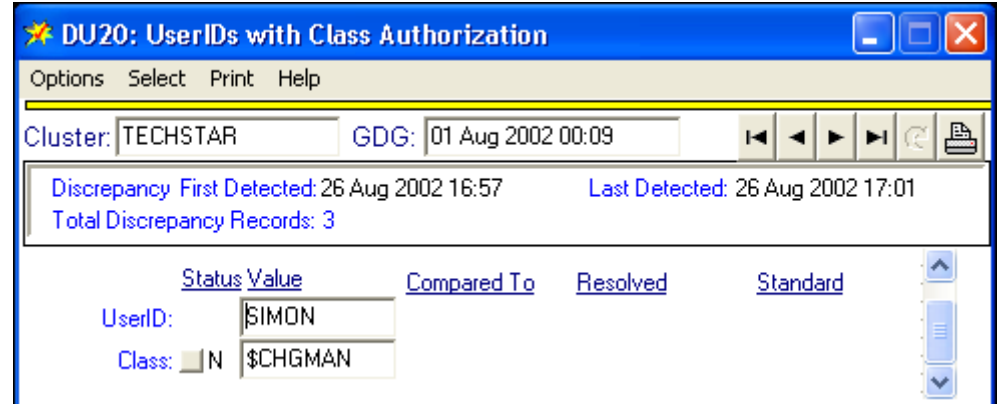

The detail screen provides details for each discrepancy, including the standard that applied and the current standard (in case the standard has changed). This screen provides more control over how a discrepancy is resolved than is provided by the list screen.

To resolve the discrepancy at the detailed level, click on the button in the Status column next to the item you want to change. A pop-up menu opens displaying your choices. Options not available to you will be grayed out. Click the option you want and *AuditStar* resolves the discrepancy.

**Important:** Additional information about resolving discrepancies will be discussed in greater detail in Section [6.4](#page-18-1) [Examining Discrepancy Details.](#page-18-1)

## <span id="page-7-0"></span>**2.2 Standards**

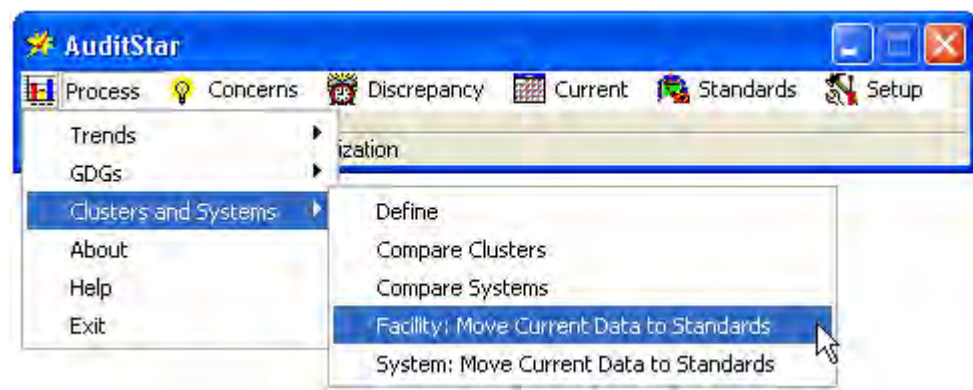

You can use a variety of ways to create or revise standards to be applied by *AuditStar*:

- You can resolve discrepancies, as discussed above, and automatically generate changes to the standards
- You can move the current data from one or more tables for any cluster or system to the standards. This can be done from any current data screen or from the "Process>Clusters" and "Process>Systems" submenus on the *AuditStar* screen
- You may directly enter and edit standards on the *Standards* screen

### <span id="page-7-1"></span>**2.2.1 Updating the Standards**

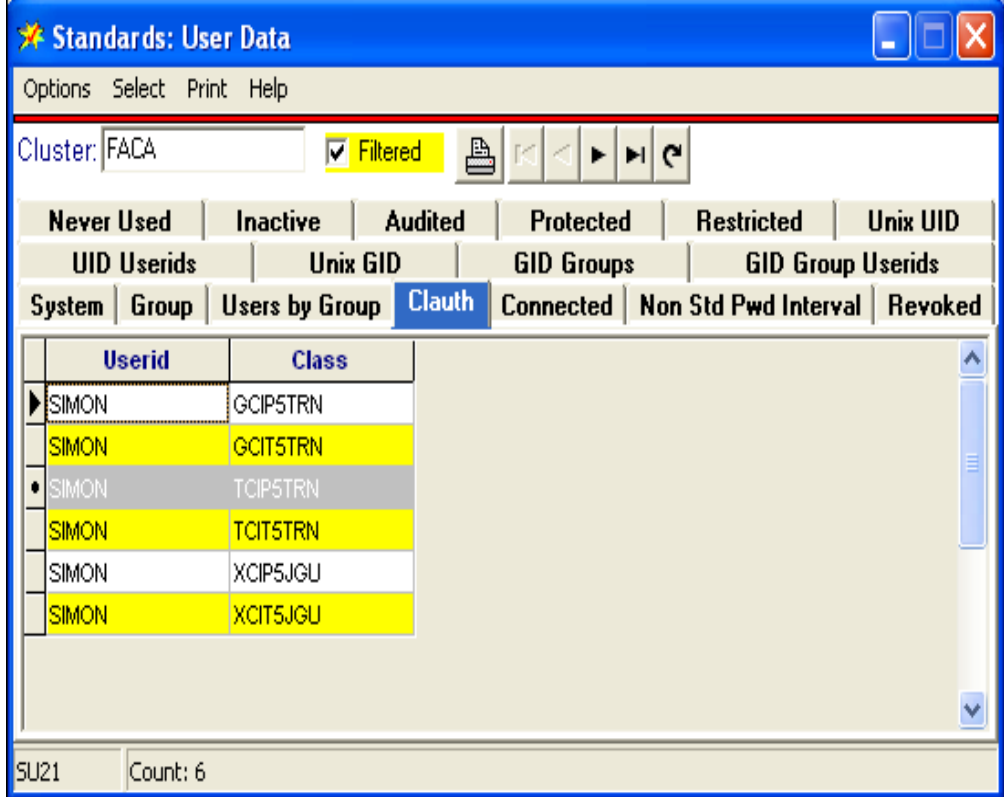

You may edit the standards directly by turning on the Edit Mode option on the *Standards* screen. This opens an extended navigation bar that lets you edit, add or delete standards.

You may also update the standards by using the menus on any current data screen, or from the Cluster and System options on the *AuditStar* main screen.

Furthermore, you may update the standards by using the "Cluster and System to Standards" option from the main menu.

#### <span id="page-8-0"></span>**2.3 Filtering Data**

You can restrict or specify the information you want included in an audit (and the resultant report) by creating a filter for any given parameter.

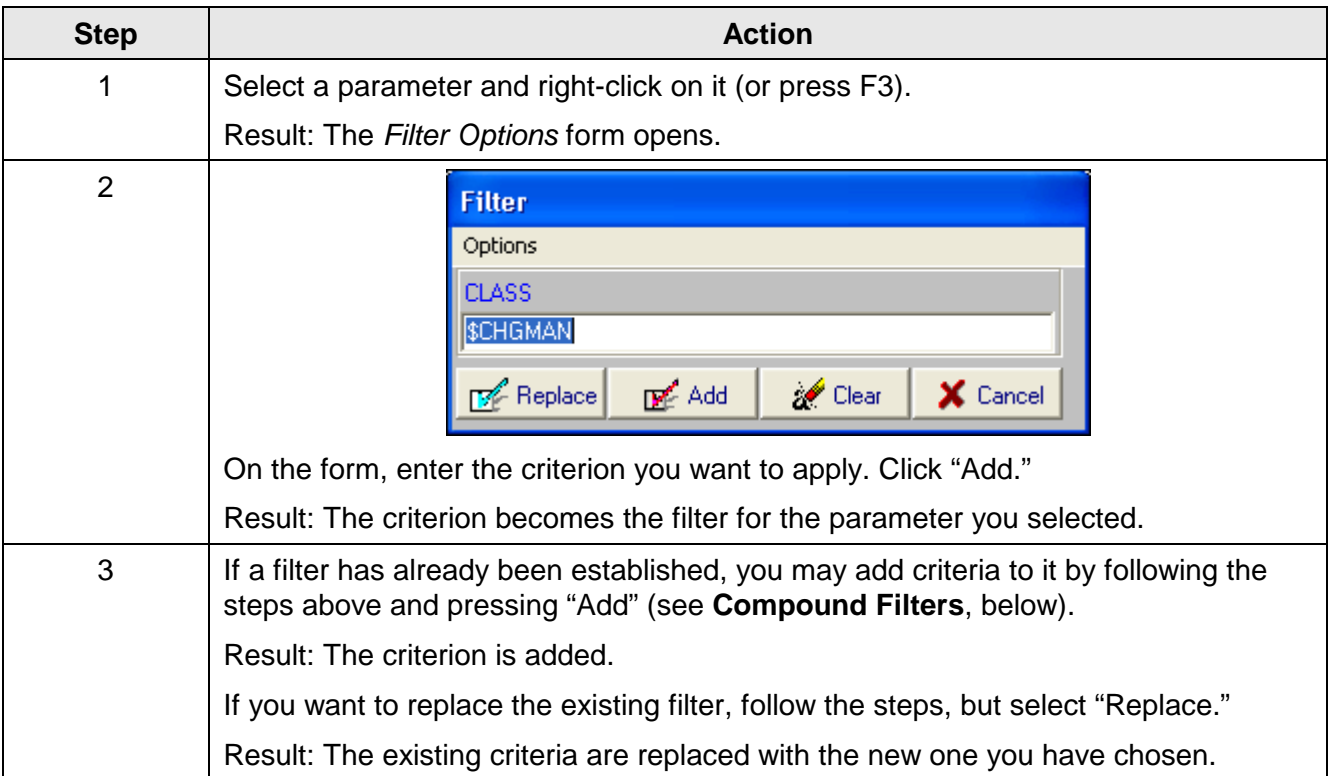

By default, the filter will choose all data that starts with the value you entered, and the report will be filtered accordingly.

You may also manage filters by using the "Options" menu on the *Filter Options* form. You can do the following:

- Clear a Filter = click the "Clear" button, or click the filter check box if it appears. All filters on the record you are viewing will be cleared.
- Use Wild Card Characters = use the underline character "\_" and the percent sign "%" to create more complex filters. For example, a filter like M W will cause *AuditStar* to find any data with a first character of M, and third character of W, and any second character. A filter like A% will find any data beginning with A.
- Use Numeric Filters = create the filtering condition by using  $>$ ,  $\lt$ , and = to determine the data you want to audit. A filter like >=3 will cause *AuditStar* to find any data with a value greater than or equal to 3.

• Use Not Null Filters  $=$  use a filter condition  $NOT$   $NULL$  to find records where a specific field is not blank. The SQL standard is that an empty string is not the same as a null value. The NOT NULL filter may find some records where a field value appears blank but actually contains a blank string.

### <span id="page-9-0"></span>**2.3.1 Compound Filters**

If a filter already exists, you can create a compound filter by adding a criterion to the filter and using OR or AND in front of the additional criterion. This will cause *AuditStar* to find data that matches either one criterion or the other, or both criteria.

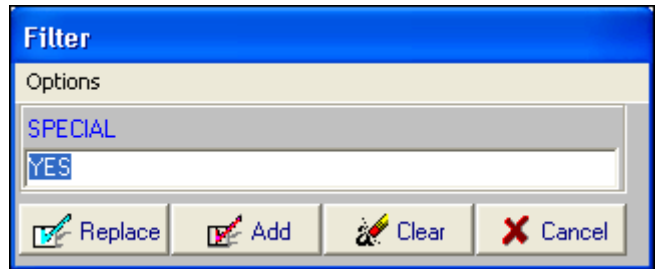

If a filter already exists for the records you are viewing and you do not use OR or AND, the new condition will replace the old one.

**V** Filtered

#### <span id="page-9-1"></span>**2.3.2 User or Group Information**

On any form that contains User ID data, you can get the installation data about the user by using the "Options" menu or by entering Ctrl U.

On any form containing Group data, you can get the installation data by using the "Options" menu or entering Ctrl G.

# <span id="page-10-0"></span>**3. Comparison Reports**

### <span id="page-10-1"></span>**3.1 Comparing Clusters and Systems**

You may make *ad hoc* comparisons of data for any table. This includes comparisons of values in different generations (old and new values) of a single table for a selected System, or the values in a table on one system with that same table on another system.

To perform comparisons, choose one of the following menu options from the Process menu on the *AuditStar* main screen:

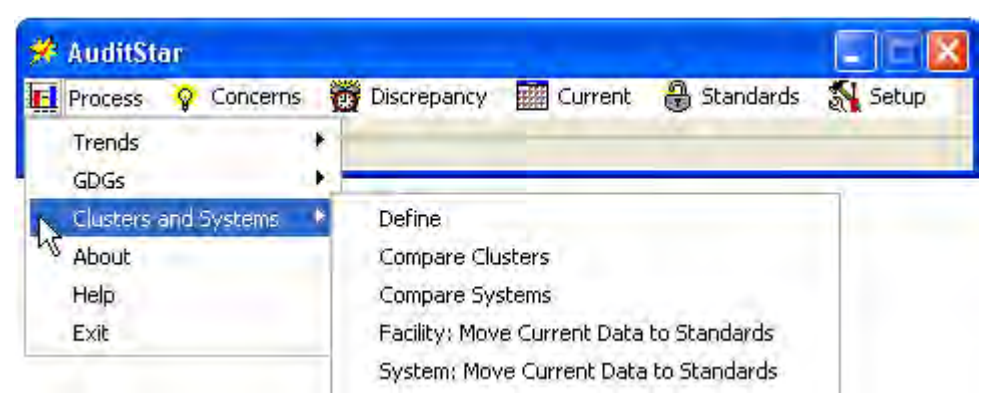

- Select "Compare Clusters" to access and compare cluster level information
- Select "Compare Systems" to access and compare system level information

**Note:** You can also select these menu options from the "Print" menu of many screens

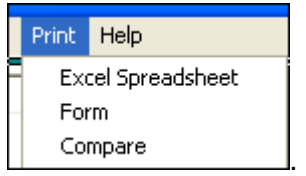

### <span id="page-11-0"></span>**3.2 Comparison Options**

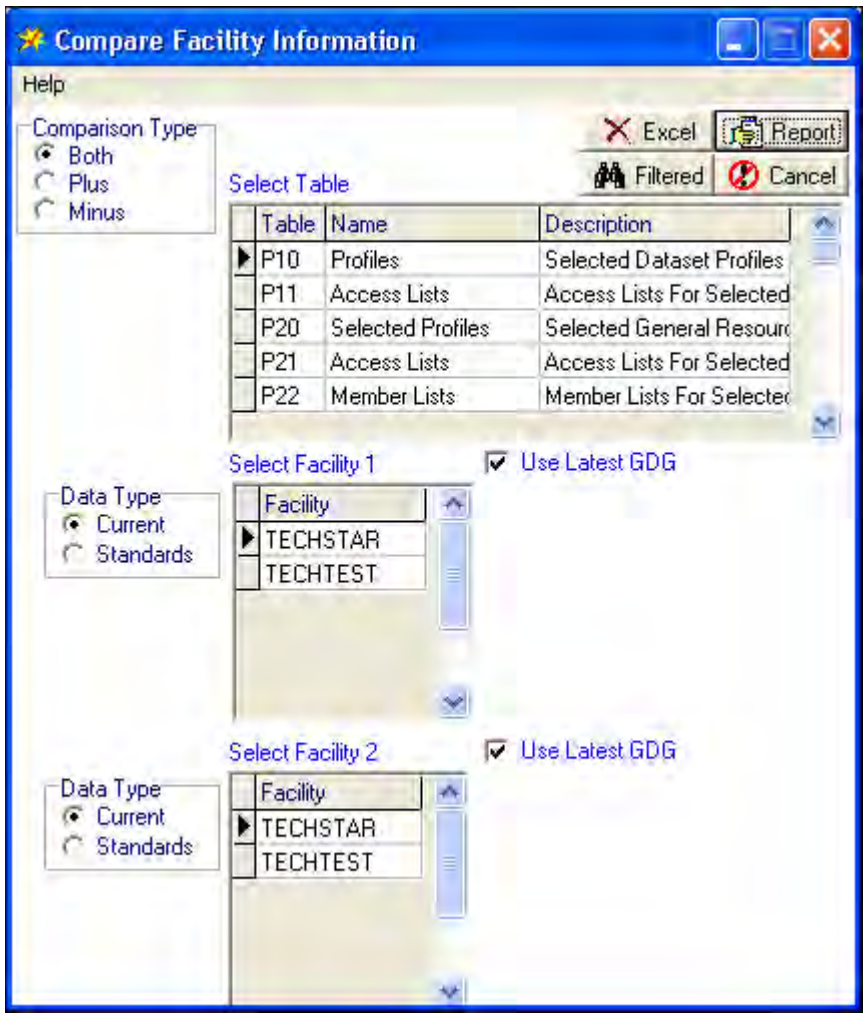

Selecting one of the comparison menu items from the main window will cause the appropriate *Compare* window to open. *AuditStar* will present the discrepancies or items it finds by identifying each item with a plus sign or a minus. *AuditStar* identifies items that are present in your first cluster or system selection but not in your second selection with a plus (+); it identifies those present in your second selection but not in your first selection with a minus (-).

In the *Compare* window you may choose the type of comparison you want to run (by selecting the radio button for plus comparisons only, minus comparisons only, or both). From list boxes, you choose the table name you want to audit, plus the two systems or facilities to be compared. Radio buttons also identify the type of data you want to audit (current values or standard values).

You can compare current values to current values or standard values to standard values on the identified table in different systems, or current values to standard values on the identified table in the same system.

# <span id="page-12-0"></span>**4. Automated Audits**

The audits run by *AuditStar* generate discrepancies, some of which denote concerns. There are four categories of concerns:

- 1. Automated Audit concerns serious security or system integrity issues that should be analyzed immediately.
- 2. Self-Audit concerns audit issues that the administrators have entered so they can be managed and resolved.
- 3. Warnings security and system integrity issues that have been flagged as (a) requiring cleanup or (b) being contrary to usual practice. These warnings do not generally pose security threats, but their cleanup may be viewed as bookkeeping issues.
- 4. RACF Database Usage the size of the database may become a concern, particularly if it grows very large. Data regarding these concerns are for information purposes only, and are not managed or resolved like other concerns.

You may view and manage concerns from the *RaWAudS: System Level Concerns* screen.

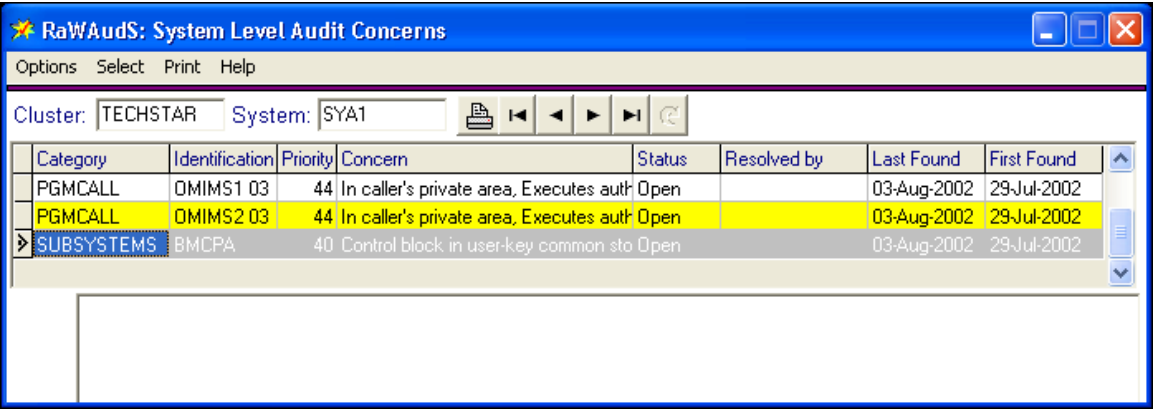

#### <span id="page-12-1"></span>**4.1 Resolving Concerns**

If you have the proper permissions, you can use the "Options" menu to enter "Edit Mode" to change the status of any concern. You may also use the F2 key for this purpose.

Allowable status designations are shown in the table below:

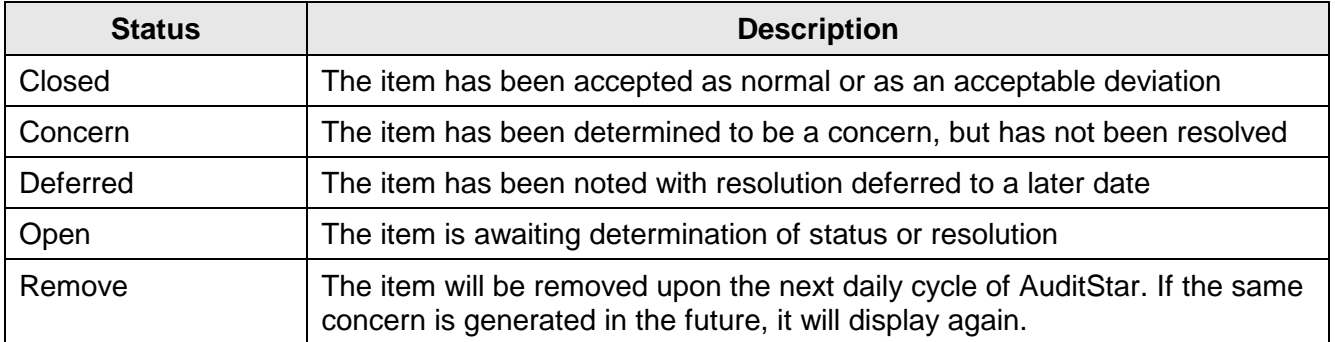

You may view concerns of varying statuses by changing the filter set on the screen. Right click in the status column to change the filter.

### <span id="page-13-0"></span>**4.2 Database Usage**

You may monitor the database usage for Segments and Classes and review usage trends over time on the *RACF Database Size and Trends* screen.

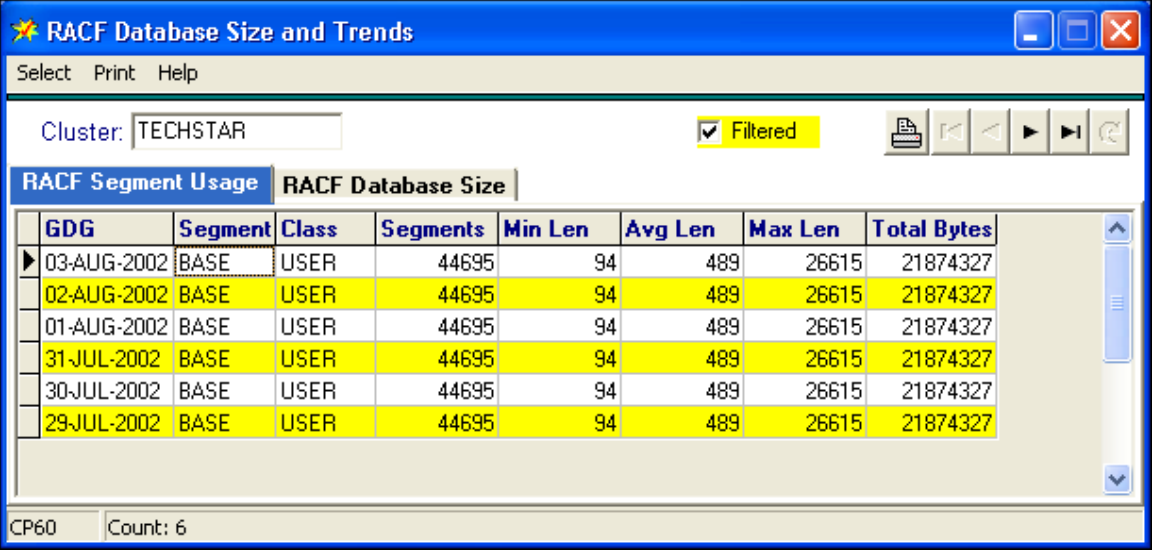

#### <span id="page-13-1"></span>**4.3 Shared DASD**

There is a special report that lists all shared DASDs by physical device across all systems in the IBM mainframe systemplex. *AuditStar* identifies every system that shares that device.

According to standard practice, each physical device uses the same Volume Serial (Volser) on each system. If different systems refer to the same DASD with different Volsers, problems arise. These problems generate warnings in the report. You view the report on the *CG10: Shared DASD* screen.

### <span id="page-13-2"></span>**4.3.1 Definition**

• DASD – Direct Access Storage Device, typically a disk drive, but possibly a different electronic device that is accessed in the same manner.

# <span id="page-14-0"></span>**5. Trends**

### <span id="page-14-1"></span>**5.1 Trend Options**

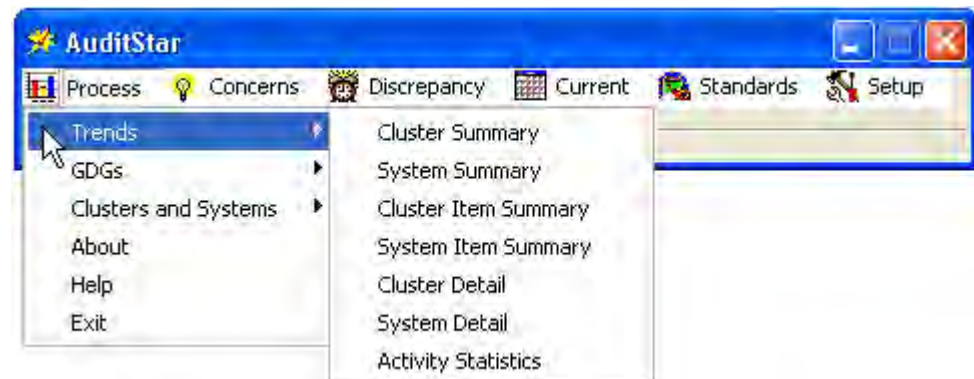

You may access several screens that give you an overall picture of security by selecting the Trends option on the *AuditStar* main menu. The menu choices (screens) available to you are shown in the following table.

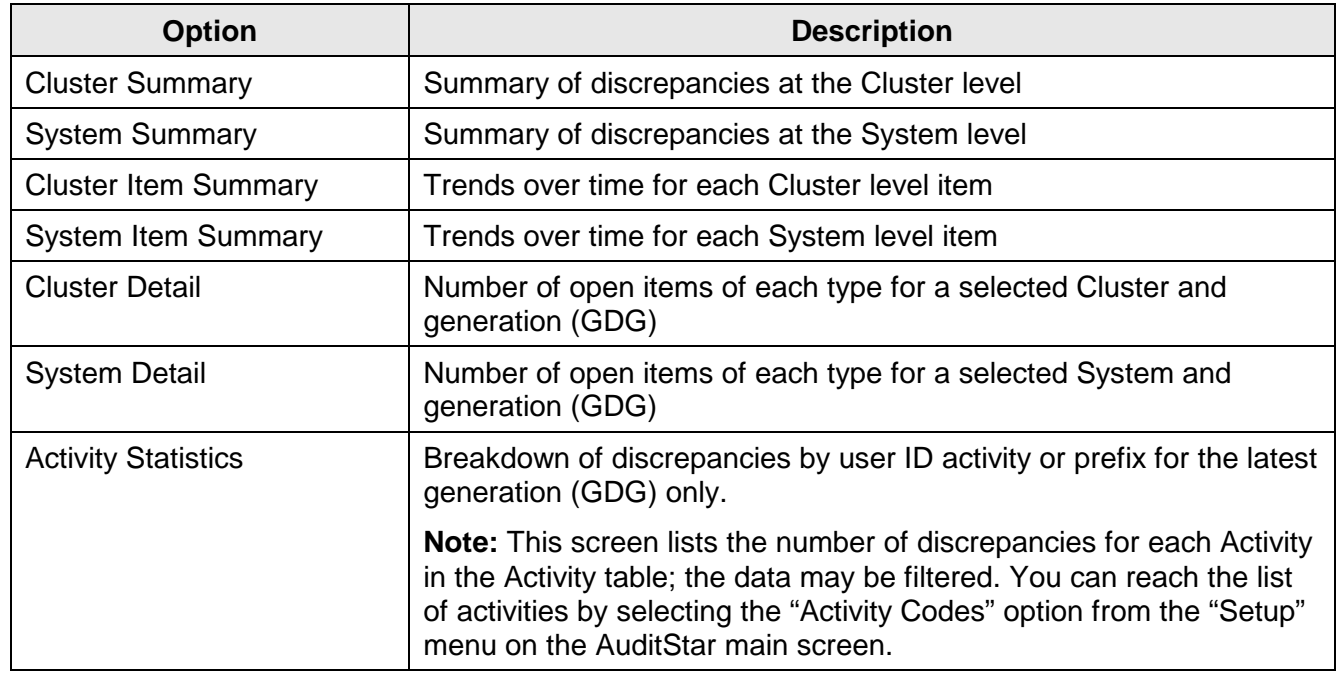

#### <span id="page-14-2"></span>**5.2 Trend Activities**

You can edit activities and turn automated e-mail reports on or off from the *Activity Code* screen. Use the "Options" menu or the F2 key to put the data in "Edit" mode.

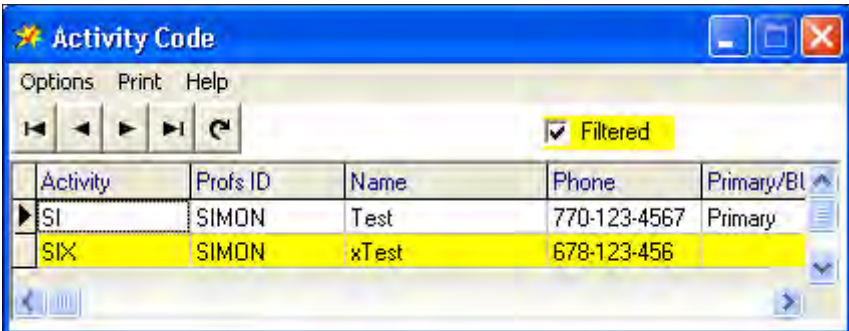

# <span id="page-16-0"></span>**6. An AuditStar Workflow**

The goal for using *AuditStar* is to make certain security standards are not violated, which also means you have to be sure the standards are up to date. *AuditStar* will help you do this easily. The information that follows is based on Cluster level information, but will apply equally to System level information.

#### <span id="page-16-1"></span>**6.1 Trends**

Begin the day by looking at trends for any cluster (or system) you want to monitor. You can do this by selecting Process > Trends > Cluster Summary from the main *AuditStar* screen.

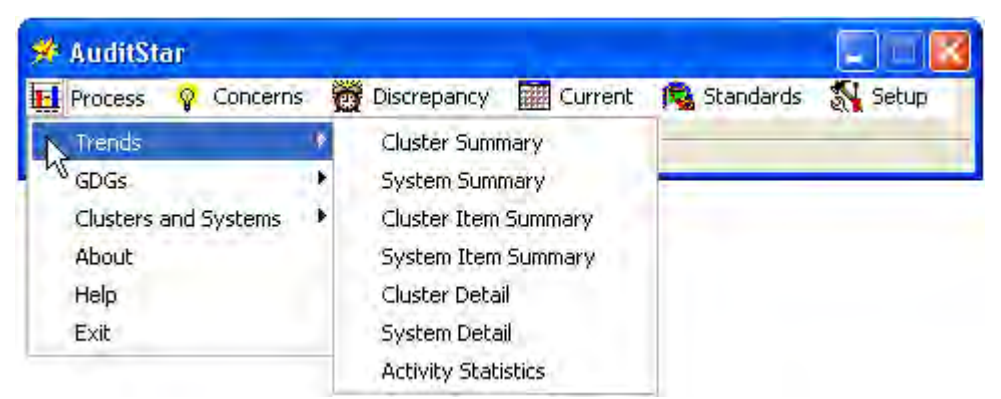

Other trend options are available if you wish to see something other than the cluster summary. The *Cluster Summary Trends* screen opens.

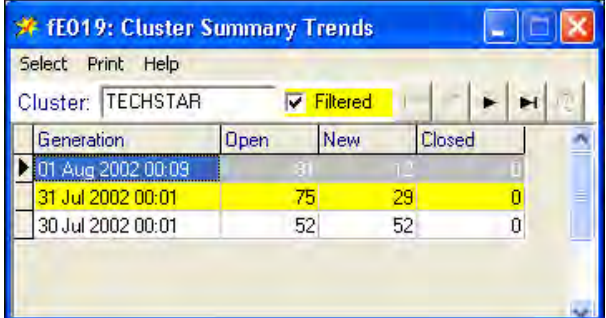

This screen shows a summary of the discrepancy history for the specified cluster, indicates if the data is filtered, and provides a summary by date of the number of open discrepancies and new discrepancies, as well as the number of discrepancies that were closed on that date.

From this screen you may select any of three reports. You can generate a summary report that shows discrepancy trends over time for the single cluster, a composite report that shows the current state of discrepancies for all clusters, or an Excel spreadsheet summarizing this cluster. The spreadsheet offers the advantage that it can be saved and analyzed independently of *AuditStar*

If you double click on the row for the latest generation of discrepancies for the cluster, you will be able to review discrepancies by type.

### <span id="page-17-0"></span>**6.2 Discrepancies by Type**

When you have pinpointed the cluster and generation you want to investigate, double click on the row for that generation on the *Cluster Summary Trends* screen, or select the Process > Trends > Cluster Item Summary menu item from the *AuditStar* main screen. The *Cluster Trends* screen opens.

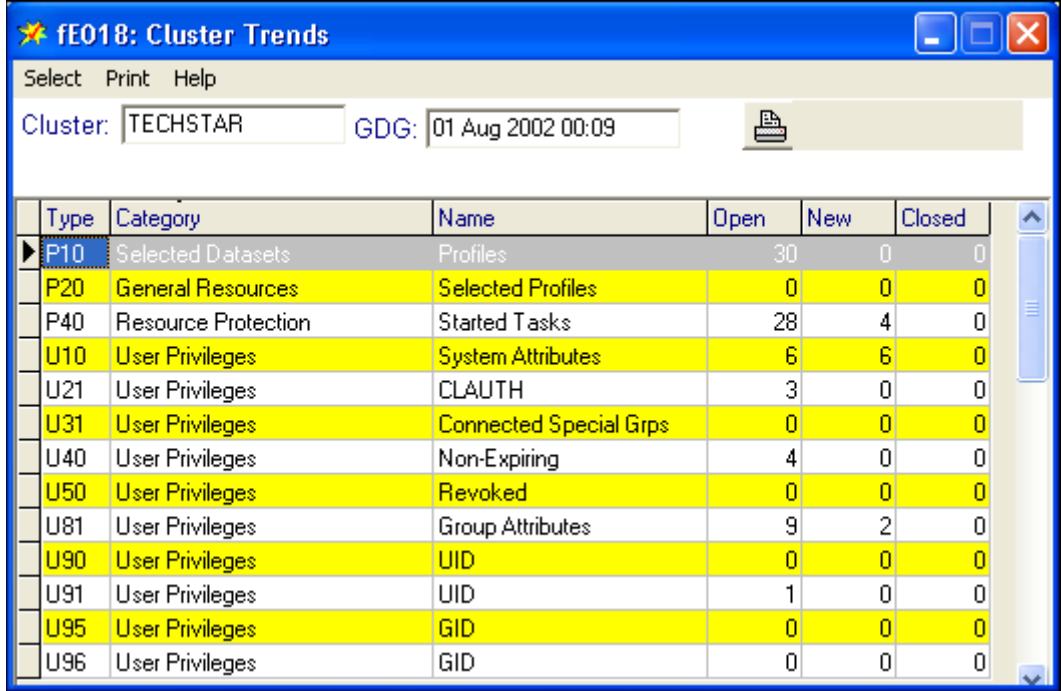

The *Cluster Trends* detail screen breaks out discrepancies by type and category, and shows the numbers of Open, New, and Closed discrepancies. You may filter the data as you choose to investigate the discrepancies you need to review.

You may investigate each of the discrepancies in detail by double clicking on the row for the specific discrepancy. The *Discrepancies: User Data* list screen opens.

## <span id="page-18-0"></span>**6.3 Examining a List of Discrepancies**

You may double click on a specific item on the *Cluster Trends* screen or select the Discrepancy > List > User Privileges menu item from the *AuditStar* main screen to open the *Discrepancies: User Data* list screen. Then you may select the tab (e.g., the "Group" tab) denoting the specific kind of data you wish to review.

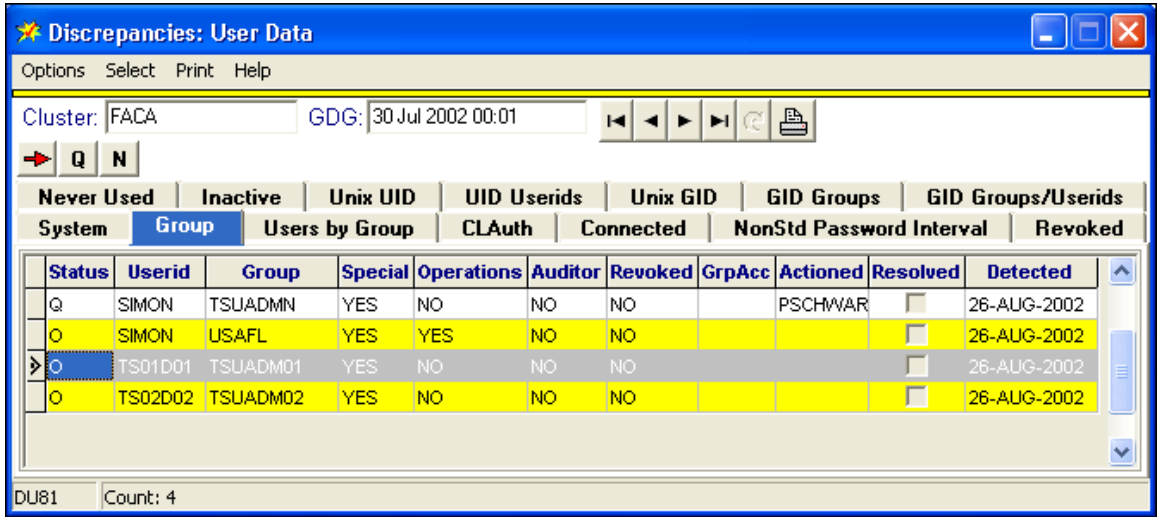

You may resolve discrepancies directly on this screen or you may review more detailed information on each discrepancy if you wish. Double click on any discrepancy record to go to the *Discrepancy Detail* screen.

#### <span id="page-18-1"></span>**6.4 Examining Discrepancy Details**

When you open the *Discrepancy Detail* screen, you see user ID information and historical records about the specific discrepancy, including the date it was first detected, the date of the latest occurrence, and the total records for that discrepancy and user. You may resolve the discrepancies as has been explained if you have the correct permissions.

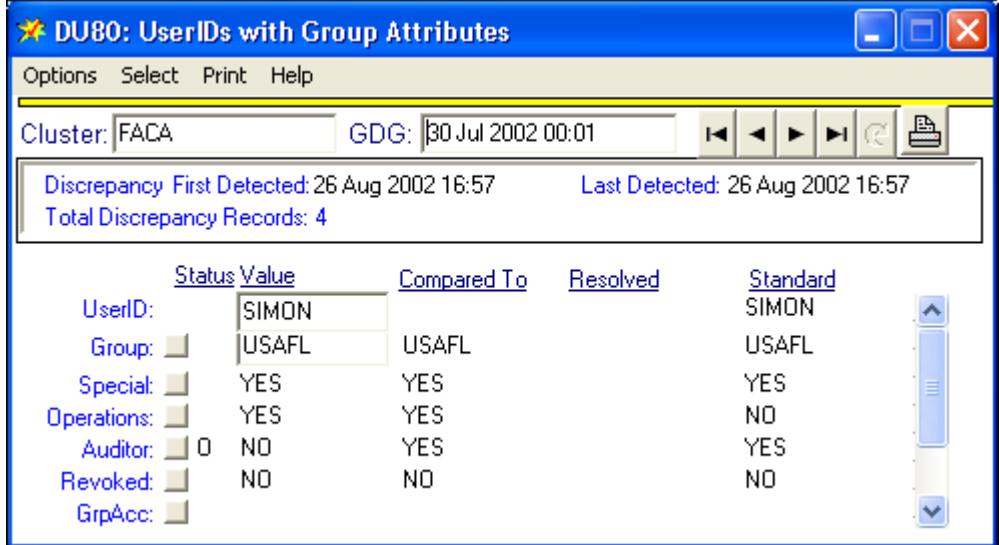

# <span id="page-19-0"></span>**7. ETRM Reviewed Reports**

The following reports generated by *AuditStar* must be reviewed promptly to determine any actions required. They may then be archived.

# <span id="page-19-1"></span>**7.1 Program Properties Table**

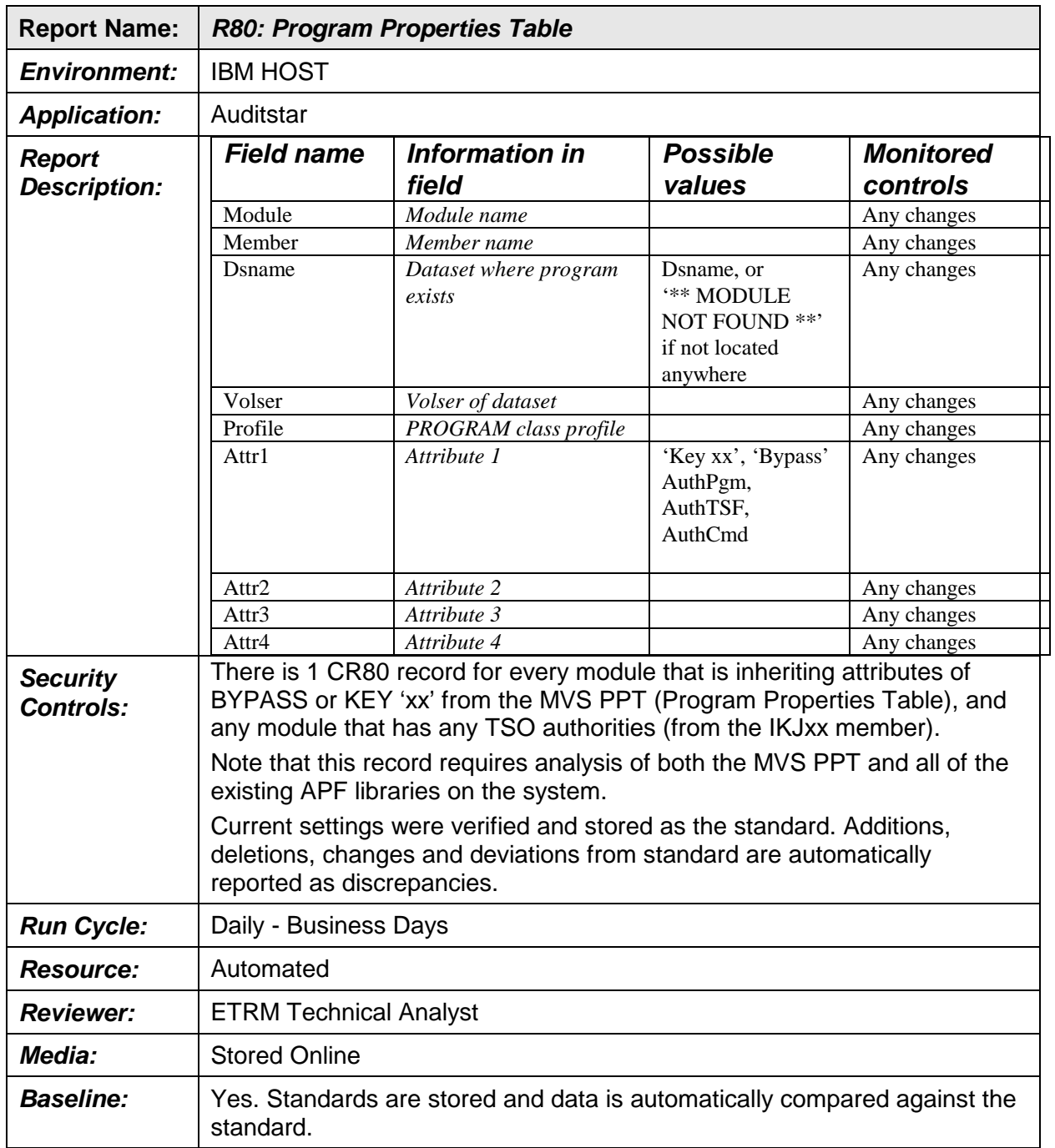

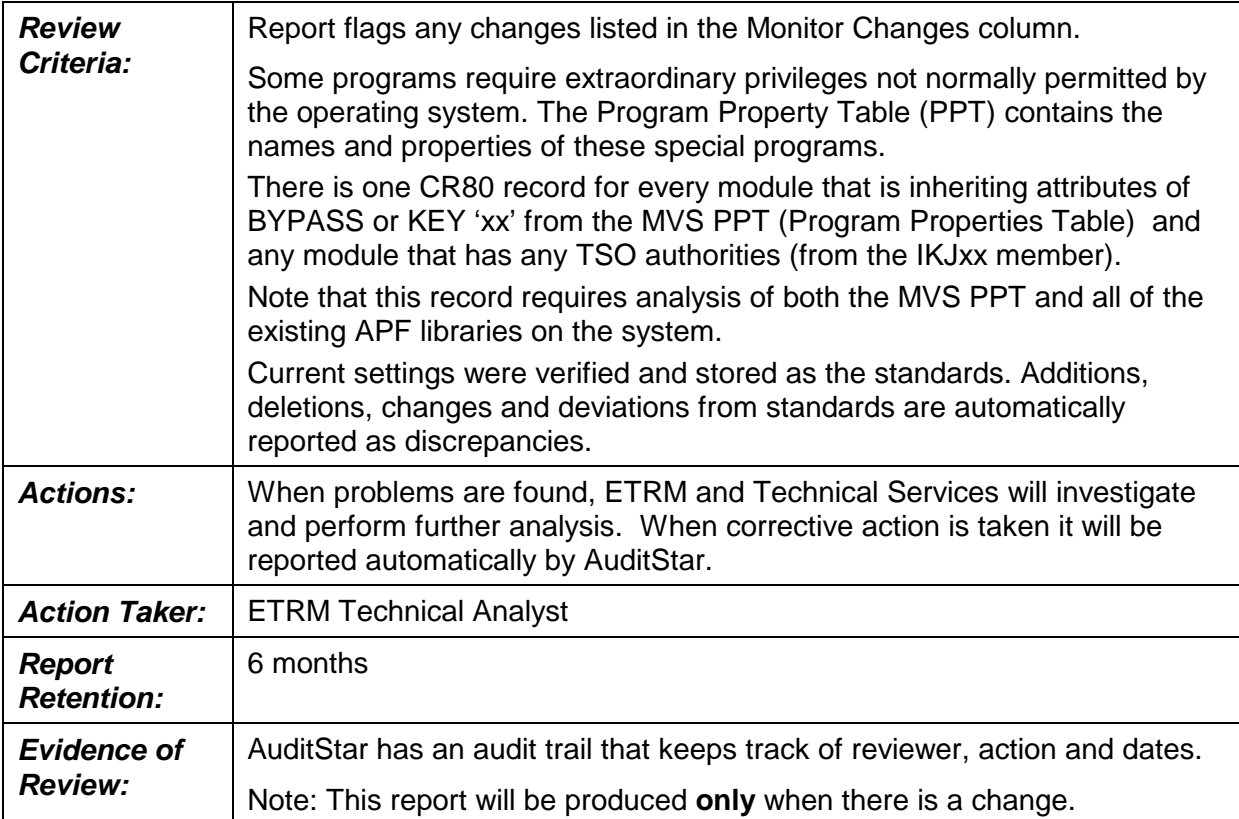

# <span id="page-21-0"></span>**7.2 Modules with Scan Hits**

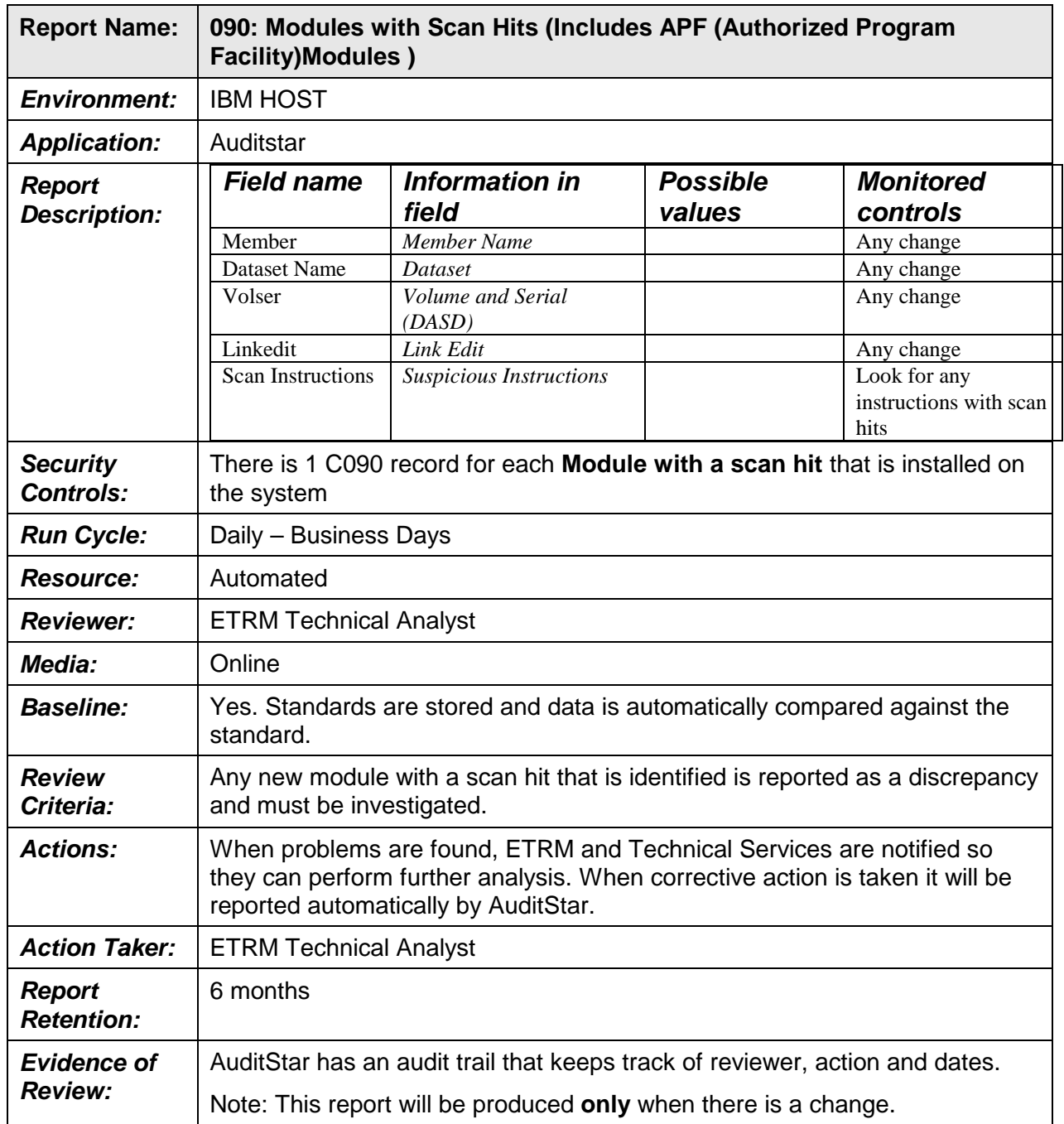

## <span id="page-22-0"></span>**7.3 Sensitive Dataset Profiles**

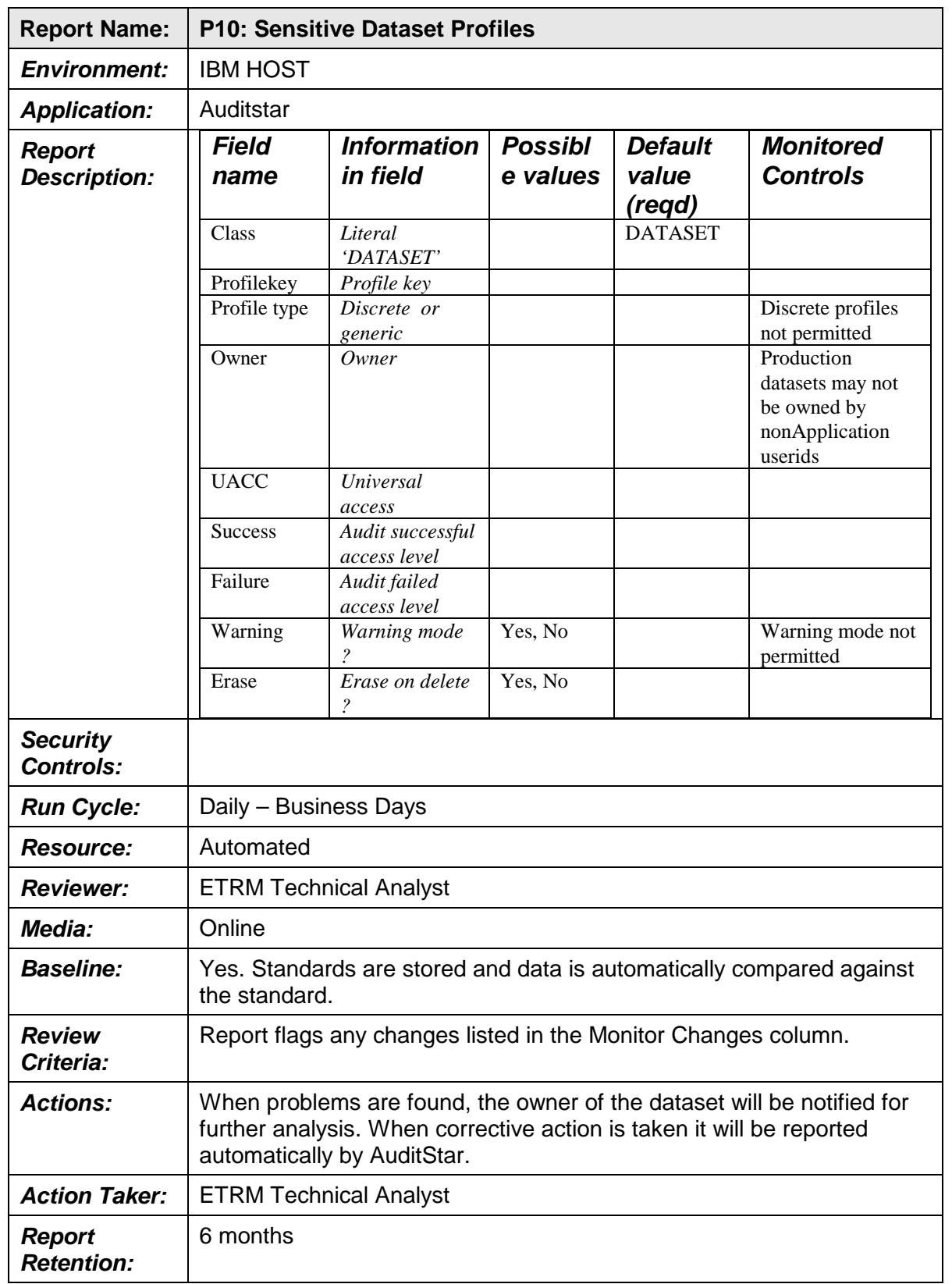

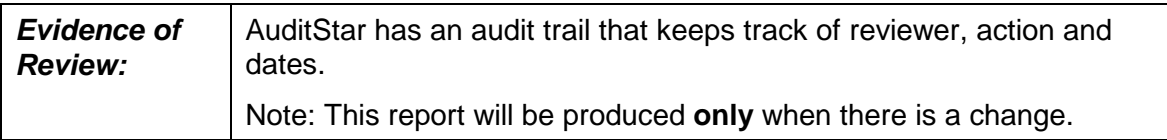

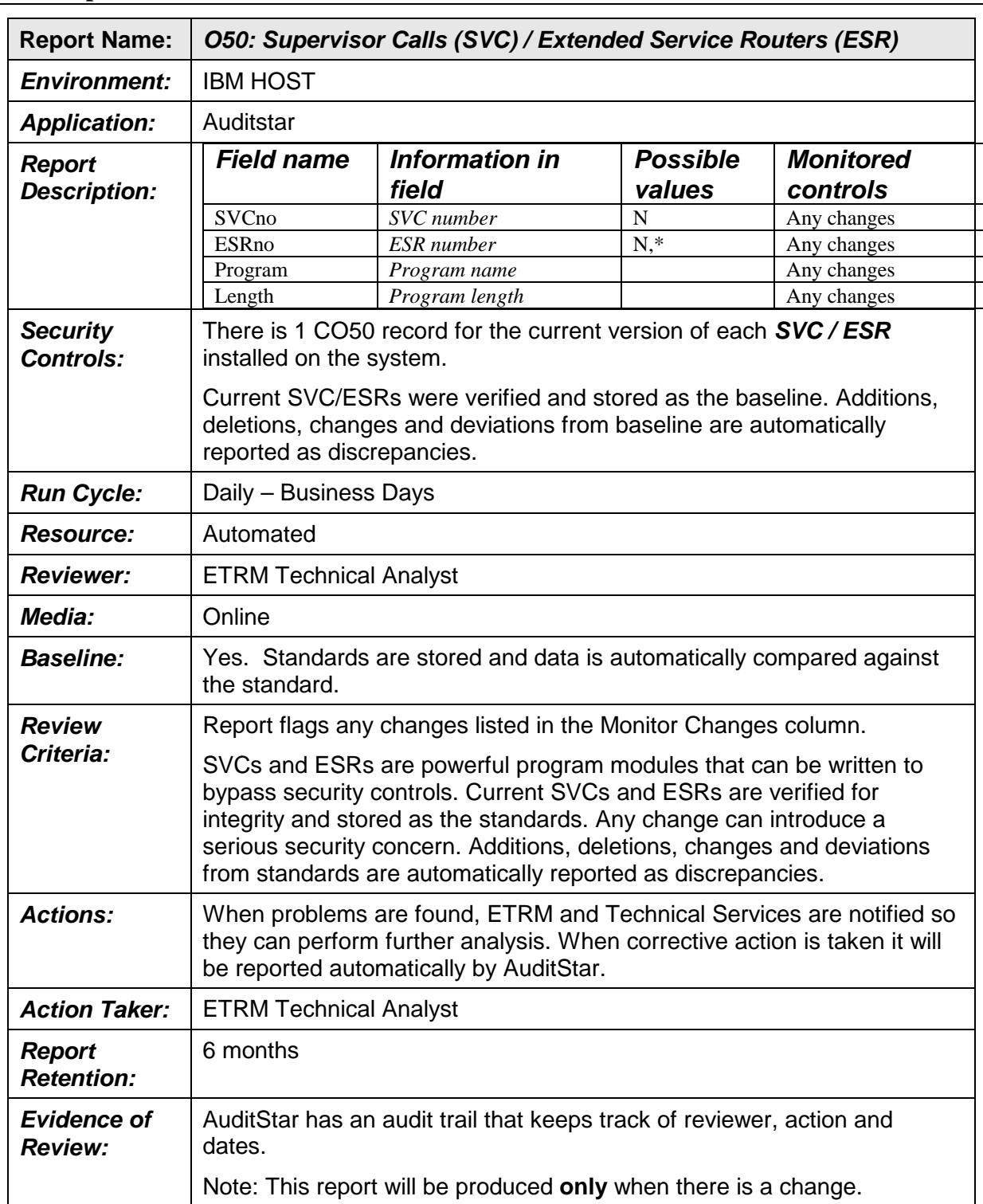

# <span id="page-24-0"></span>**7.4 Supervisor Calls / Extended Service Routers**

# <span id="page-25-0"></span>**7.5 Program Calls**

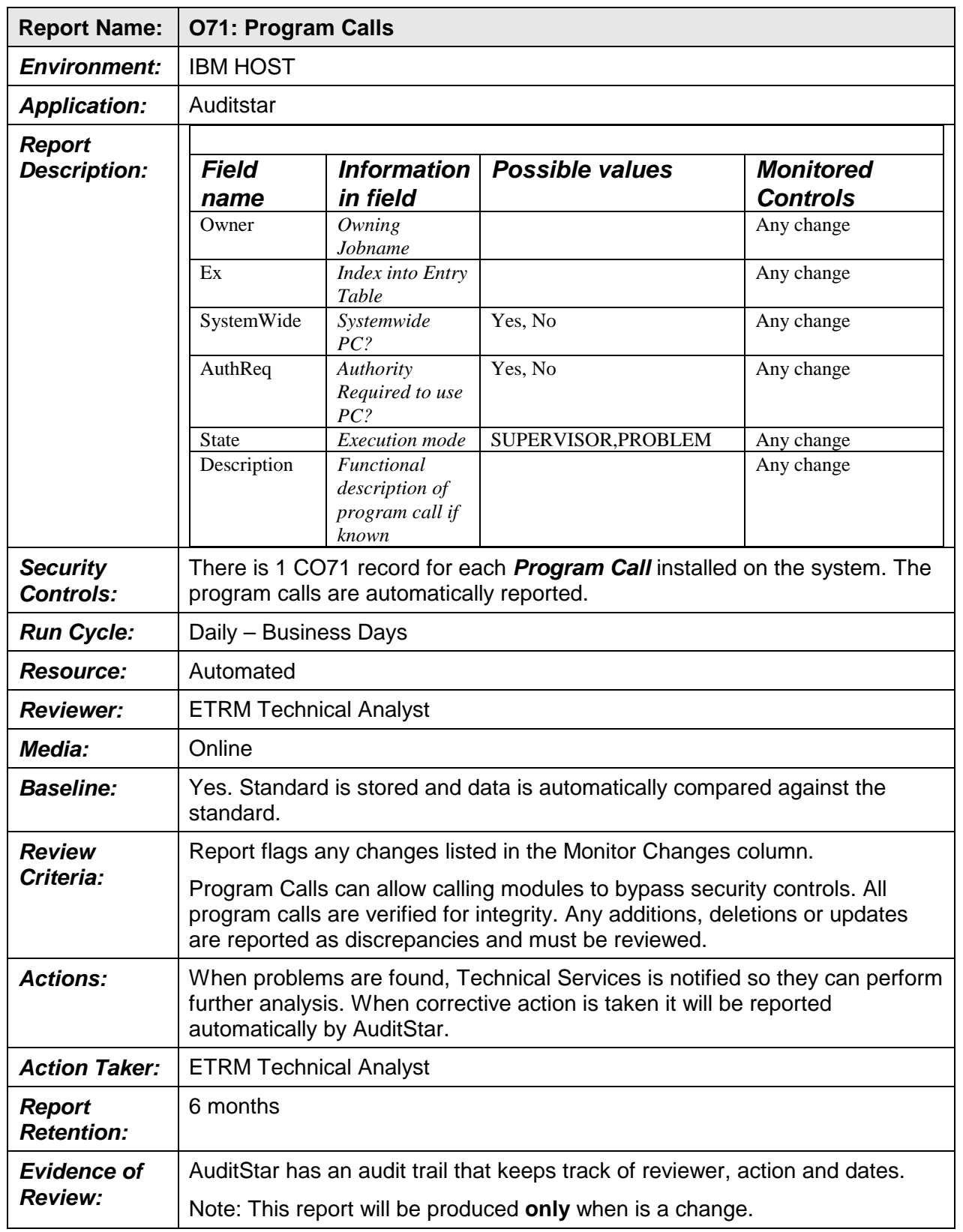

![](_page_26_Picture_214.jpeg)

# <span id="page-26-0"></span>**7.6 Authorized I/O Appendages**

![](_page_27_Picture_33.jpeg)

## <span id="page-28-0"></span>**7.7 Shared DASD Across Plexes**

![](_page_28_Picture_236.jpeg)

![](_page_29_Picture_42.jpeg)

![](_page_30_Picture_198.jpeg)

# <span id="page-30-0"></span>**7.8 SMF Subsystem Parameters**

## <span id="page-31-0"></span>**7.9 SAF Router Tables**

![](_page_31_Picture_234.jpeg)

# <span id="page-32-0"></span>**7.10 Started Task Table**

![](_page_32_Picture_202.jpeg)

### <span id="page-33-0"></span>**7.11 Resource Profile**

![](_page_33_Picture_227.jpeg)

![](_page_34_Picture_155.jpeg)

# <span id="page-35-0"></span>**8. Additional System Reports**

The following table lists all of the reports that are available in AuditStar.

![](_page_35_Picture_326.jpeg)

![](_page_36_Picture_390.jpeg)

![](_page_37_Picture_220.jpeg)

![](_page_38_Picture_303.jpeg)

![](_page_39_Picture_234.jpeg)